## **Downloads**

## **Sample Docker Deployment for MDCS and NMRR**

- 1. Install Docker Engine:
	- Docker Community install [can be found here, install for your system.](https://docs.docker.com/install)
- 2. Install docker-compose:
	- To install docker-compose, please follow the [instructions located here.](https://docs.docker.com/compose/install)
- 3. Click to download [Docker Sample Deploy -](https://cdcs.nist.gov/cdcs-documentation/docker-sample.tar) See README in tar file

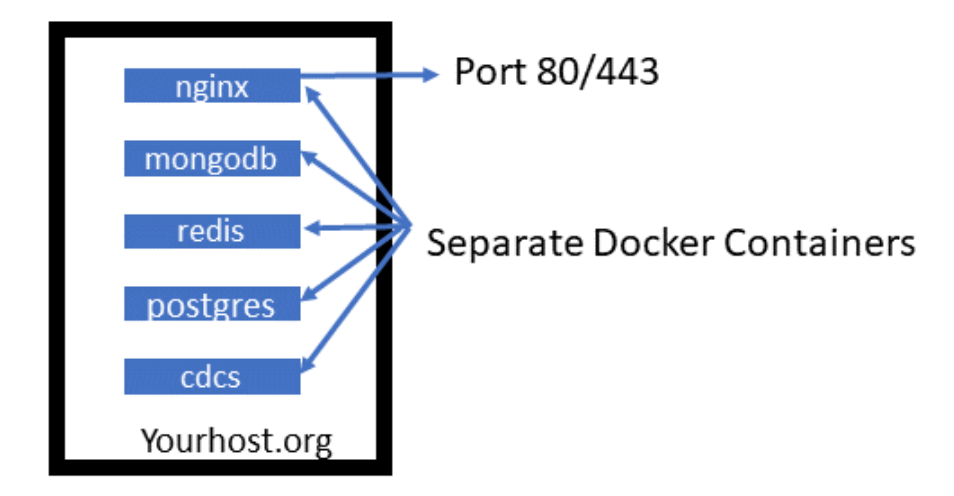

## **Sample Vagrant Deploy of MDCS and NMRR**

- 1. Download & install virtual box [here](https://www.virtualbox.org/wiki/Downloads)
- 2. Download & install vagrant [here](https://www.vagrantup.com/downloads.html)
- 3. Vagrant Sample Deploy of MDCS and NMRR
	- 1. Download MDCS or NMRR (Only 1 from be1ow) and unzip/untar
		- i. [MDCS Zip Version](https://cdcs.nist.gov/cdcs-documentation/mdcs_vagrant.zip)
		- ii. [MDCS Tar Version](https://cdcs.nist.gov/cdcs-documentation/mdcs_vagrant.tar)
		- iii. [NMRR Zip Version](https://cdcs.nist.gov/cdcs-documentation/nmrr_vagrant.zip)
		- iv. [NMRR Tar Version](https://cdcs.nist.gov/cdcs-documentation/nmrr_vagrant.tar)
	- 2. Start a terminal window
	- 3. Navigate to downloaded vagrant folder
		- i. cd vagrant (should see: vagrant-config/ Vagrantfile)
	- 4. boot up vagrant
		- i. vagrant up (First time take up to 20 minutes to build)
	- 5. Once up navigate in your browser to:
		- i. http://192.168.44.20:8000/ for MDCS
		- ii. http://192.168.44.21:8001/ for NMRR
- 6. To get to the VM, do:
	- i. vagrant ssh (you will see source directory you can change and config directory)
- 7. To load Data:
	- i. cd into the config/data directory
	- ii. ./loadata
- 8. To load xslts:
	- i. ./loadxsl
- 9. You can then log in on the webpage using your user/pass from our VMs. (default is admin/admin)
- 10. To get rid of VM.
	- vagrant destroy ( can then do a vagrant up to rebuild)

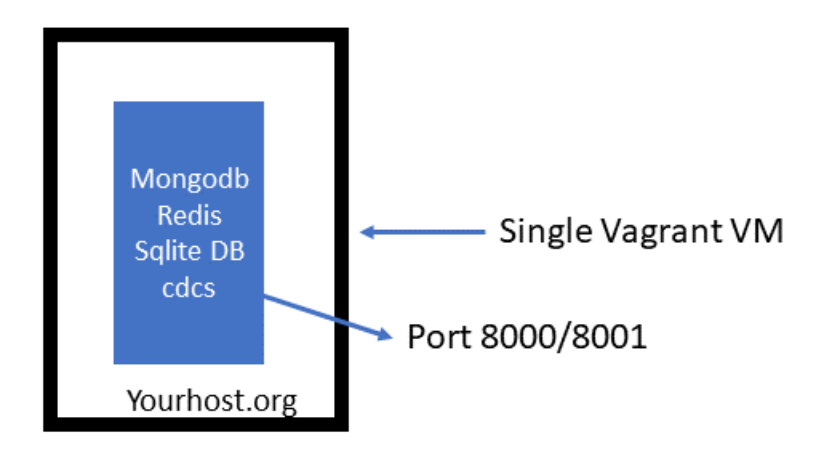

## 5**. Vagrant Sample Deploy of MDCS for Developers**

(\*\* Note: You have to be running an X server on your machine for this to work, for macs  $-$ [Xquartz will work](https://www.xquartz.org/) )

- a) Download and unzip Developer vagrant file:
	- i) [Zip Version](https://cdcs.nist.gov/cdcs-documentation/developer_vagrant.zip)
	- ii) [Tar Version](https://cdcs.nist.gov/cdcs-documentation/developer_vagrant.tar)
- b) Start a terminal window
- c) Navigate to downloaded vagrant folder
	- i) cd vagrant (should see vagrant-config/ Vagrantfile)
- d) boot up vagrant
	- i) vagrant up (First time take up to 20 minutes to build)

...will take a while to build first time, when done:

vagrant ssh -- -X -Y (This allows X Communications)

....you will see these directories

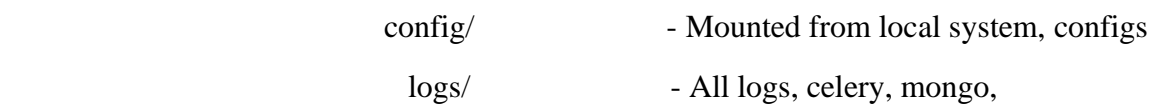

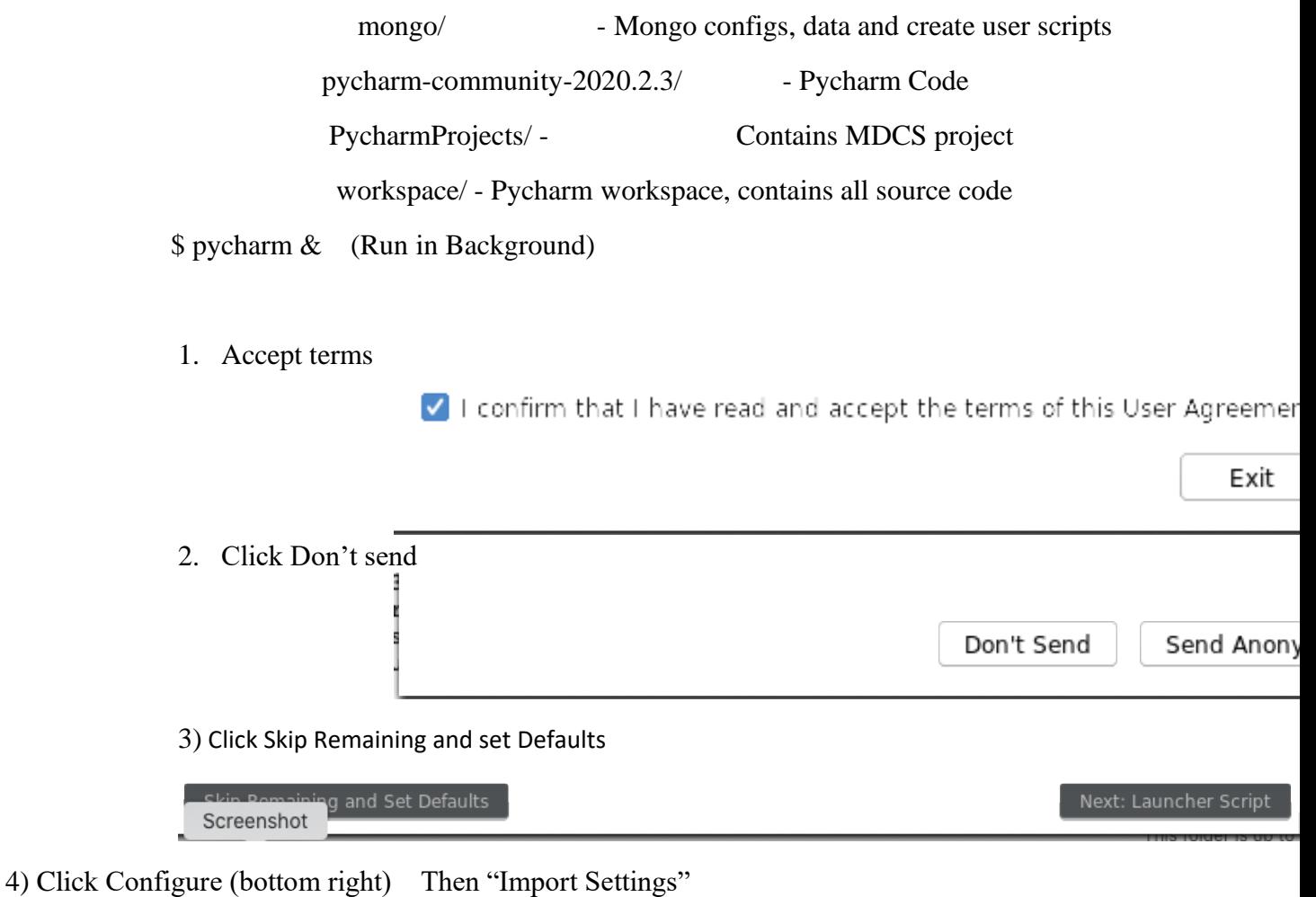

5) From directory listing – Select /home/vagrant/config/pycharm\_settings.zip

Then select "OK", then "Restart"

- 6) Click "Open" when PyCharm GUI comes up
	- point it to: /home/vagrant/PycharmProjects
	- Click Close on tipps of the day
	- Then click "File", "Open
		- o point it to: /home/vagrant/workspace
		- o choose "this window"
		- o Will take a while to load and index....see bottom screen messages till indexing done....

Now Run these Once to configure: (configurations in PyCharm)

Configuration: Run "Migrate auth"

- Run "Migrate"
- Run "Compile Messages"
- Run "CollectStatic"
- Run "Load Users"

 Now you can run the MDCS app: Run "Run MDCS" On a browser (Chrome) on your local system, go to: http://192.168.44.20:8000/

 In a terminal window, populate the instance with the data. \$ cd /home/vagrant/config/data \$ source loadata

 To run MongoChef to look in mongodb \$ mongochef& (run in background) click "Connect" click "New Connection" enter a name for connection - MDCS click "Save" click "Connect" and you are on the DB

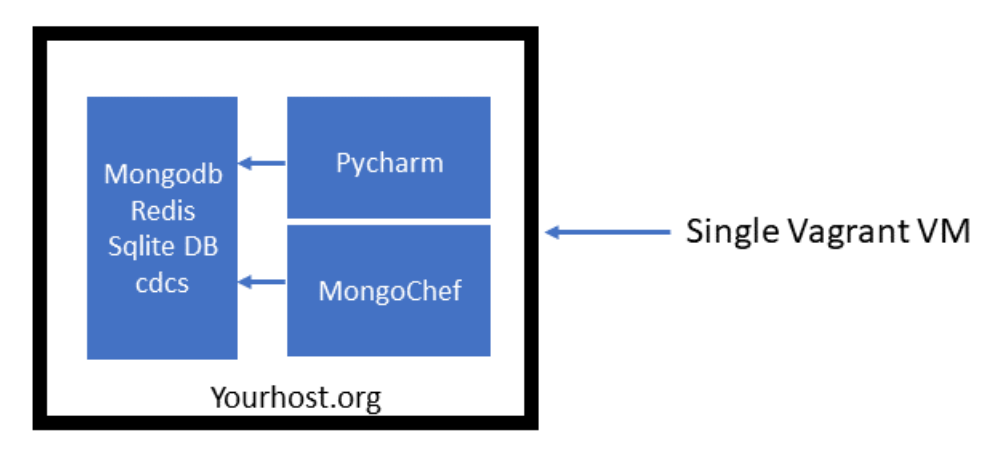